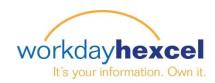

## Tip Sheet: Year End Performance Review – Employee

This Tip Sheet will walk you through the steps to evaluate your performance against your goals and objectives this year. A status bar across the top of the page lets you know where you are in each step of the process.

After you log in to your Workday account, you will see an action item in your Workday inbox. Click this task to access your inbox.

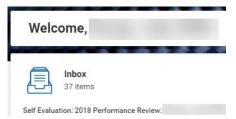

Workday provides a step-by-step **Guided Editor** to walk you through the self-assessment process. Select "Go to Guided Editor" to begin.

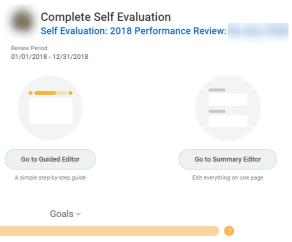

You will begin with the **Goals** portion. The goals you defined previously will be pulled in to the assessment form.

Important Note: the Weighting of your goals MUST equal 100. If you entered your goals originally with no weighting, or the total weighting of all goals does not equal 100, you will need to adjust them in the "Weighting" field.

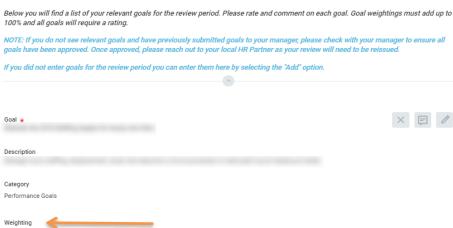

Click the **Edit** (Pencil) icon to open the fields to input your information.

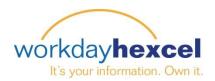

Navigate to the **Status** field and click the drop down arrow to get a list of choices. Make your selection from the options listed.

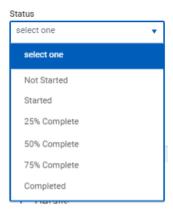

In the **Employee Evaluation** section for the goal, click the drop down arrow to get a list of rating to select from.

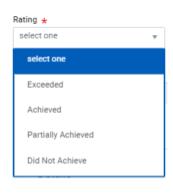

Finally, enter any **Comment** related to this goal for your manager to see.

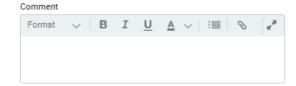

Scroll down to repeat the process on the next goal. The text will appear gray until you click the **Edit** icon to open the text fields.

Complete the entries for each goal you have listed.

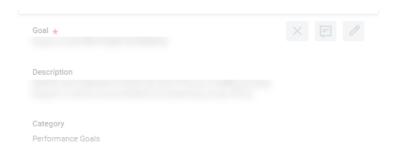

Important Note: Do not click the Next button until you have completed all the goals on the page.

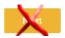

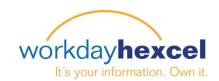

The next section to complete is the **Hexcel Values** assessment. It is divided into four sections – Accountability, Innovation One Hexcel, and Responsibility. Click the **Edit** icon to open the Employee Evaluation field. Please enter an evaluation to describe where you see strengths and growth opportunities relative to the values listed in each section.

This is a required field, denoted by the red star. You must enter an evaluation in order to continue.

As with the Goals section, proceed down the page to complete all the Values evaluations. Only when you have finished all four sections click the orange **Next** button to continue.

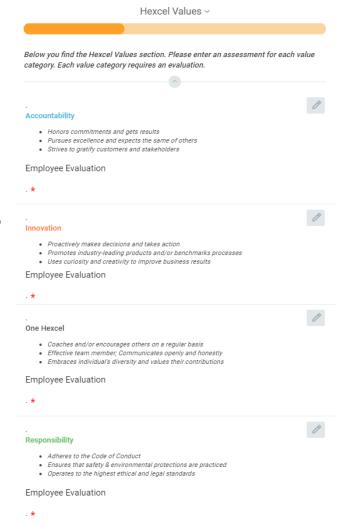

The next section to complete is your **Career Development** assessment. Click the **Edit** icon to open the entry fields.

Add a comment in the space provided for your **Key Strengths** and **Growth Opportunity**.

When you are finished, click the orange **Next** button to continue.

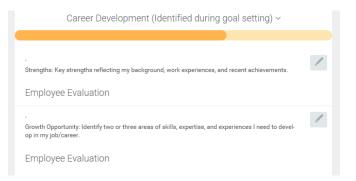

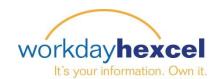

Up next is your **Career Interests** assessment. Your entry from the prior year will pre-populate. Click the **Edit** icon to open the entry fields to make any updates to your prior comments.

If you are a new employee this year, this field will be blank. Enter your comments before moving on to the Travel and Relocation Preferences sections.

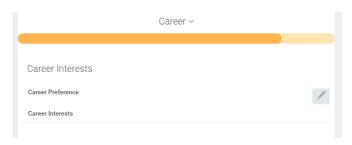

Your **Travel Preferences** and **Relocation** Preferences will carry over from the prior year also. Click the **Edit** icon to make any changes or enter the information new if this is your first year.

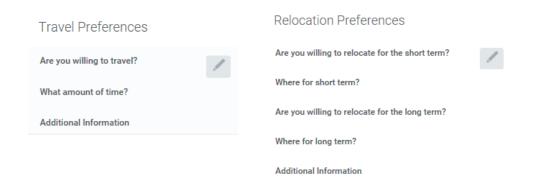

Fill in each of the areas required and click the orange **Next** button to continue.

The final section to complete is the **Overall** assessment where you are asked to provide final comments on key accomplishments/ contributions for the review period.

When this is complete, click the orange **Next** button to continue.

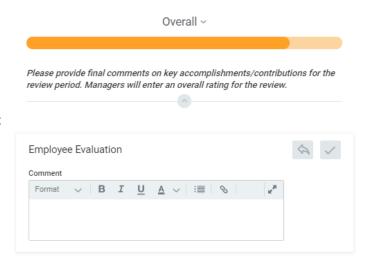

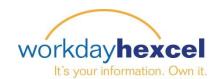

This will take you to the final summary page. Please carefully scroll through the information you entered. The **Edit** icon is available at each section if you wish to modify your responses before finalizing.

If you are satisfied with your assessment, click the orange **Submit** button to forward to your manager for next steps.

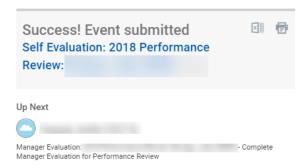

You also have the option to **Save for Later** if you wish to come back to this task and submit at that time. When you return to this task, click the **Continue where I left off** button to pick up at the last point you completed.

Your local Human Resources representative is available to answer any questions you may have about this process.